# 海外文書(見積、受注、売上)

海外文書(見積、受注、売上)では、見積伝票、受注伝票、売上伝票をエクセルに出力します。

※伝票発行の指示画面の操作方法などは「伝票発行・基本操作」マニュアルを参照してください。

#### Point

- ・ 出力先フォルダを詳細設定の画面から設定できます。 出力先フォルダを設定していない場合、「ふくろう販売のインストールフォルダ\Temp\PC名」の フォルダに出力されます。
- ・ 出力後のエクセルは自由に変更できます。 (エクセル上の変更内容はふくろうの伝票には反映されません)
- ・ 出力したエクセルファイルには、伝票番号が設定されます。 同じ伝票番号のデータを何度も出力すると、ファイル名の後に連番が付加されます。 (上書きされません)
- ・ 担当者マスタの「サイン画像ファイル名」を登録しておくと、各文書出力時にサイン画像が エクセルに貼り付けられます。サイン画像の出力サイズは指定出来ませんので、エクセル上 にて、サイン画像の大きさを調整してください。
- ・ 出力ファイルに埋め込むサイン画像は「ふくろう販売のインストールフォルダ\Img」フォルダに 置いて下さい。
- 1) 詳細設定画面内容 補足 詳細設定ボタン押下にて伝票検索指示画面が表示されますが、画面の表記内容だけでは わかりにくい項目を以下に説明します。

## Point

・ 詳細設定画面の共有設定は閉じた状態で初期表示されます。「表示」ボタンを押下すると設定項目が表示 されます。

共有設定は端末ごとの設定ではなくシステム全体での設定になります。

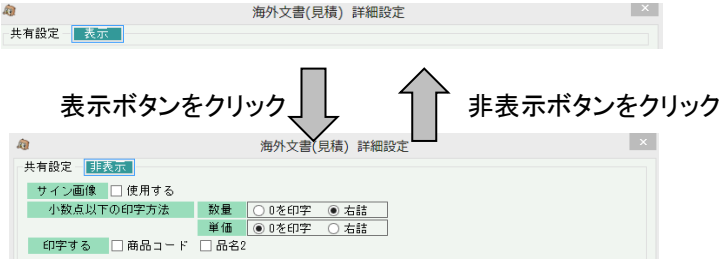

- ・ サイン画像
- 使用するチェックONにしておくと、出力したエクセルにサイン画像を貼り付けます。
- ・ 小数点以下が全て0の場合の印字方法
	- 1.00など、小数点以下が全て0の場合の印字方法を指定します。

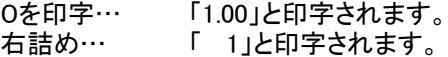

## Point

## ・ 事業所、部課

得意先に設定されている事業所ではなく、見積データが登録された事業所(部課)、 すなわち、「伝票入力時に指定された担当者が所属する事業所(部課)」が抽出の対象となります。 ・ 担当者

- 事業所と同様、見積受注入力時に指定された担当者が所属する部課、が抽出の対象となります。 ・ 入力者
- ログオンしたときの担当者が、伝票入力者としてデータ保存されており、その担当者で抜粋できます。 ・ 摘要「 」を含む

摘要1と2の両方を検索し、入力した文字を含むものを抜粋します。

共有条件はシステム全体の設定値になります。 固定条件と印刷設定は操作端末ごとに記憶されます。

詳細設定画面でOKボタン押下すると、指定した条件で伝票検索が実行されます。

2) 印刷イメージ

海外文書(見積)

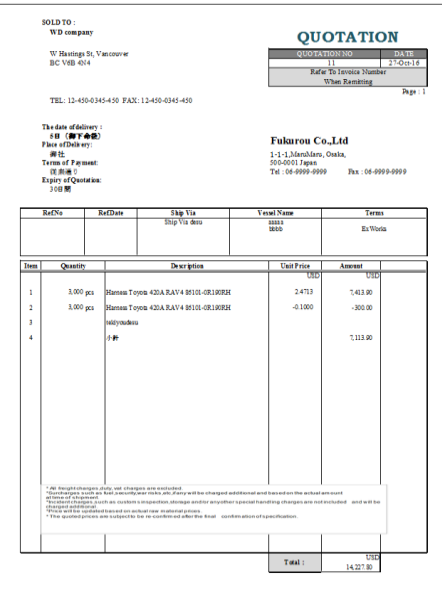

海外文書(受注) (Order ConfirmationとProfoma Invoiceは得意先マスタでどちらかを指定)

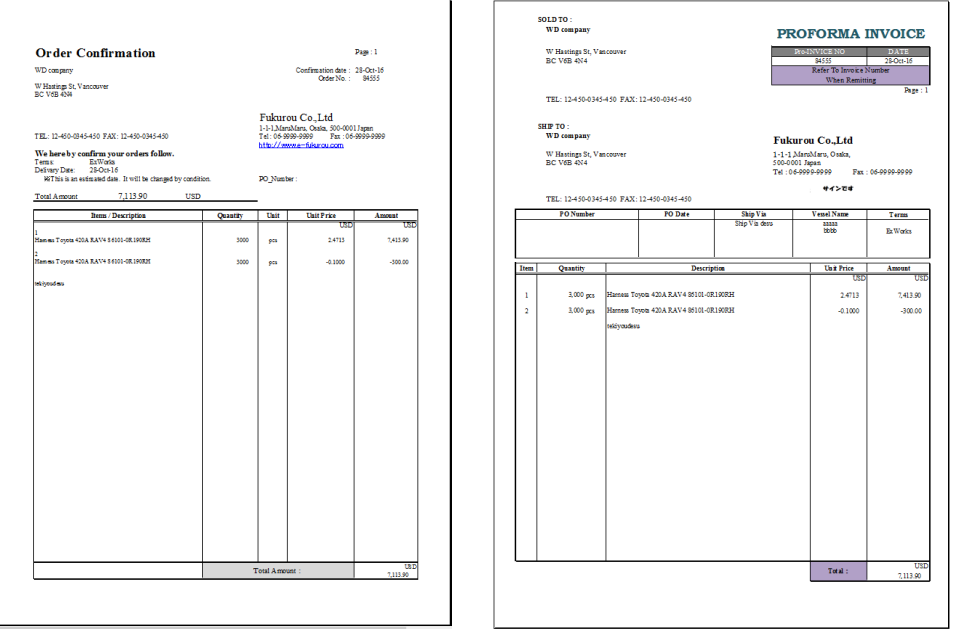

### 海外文書(売上)

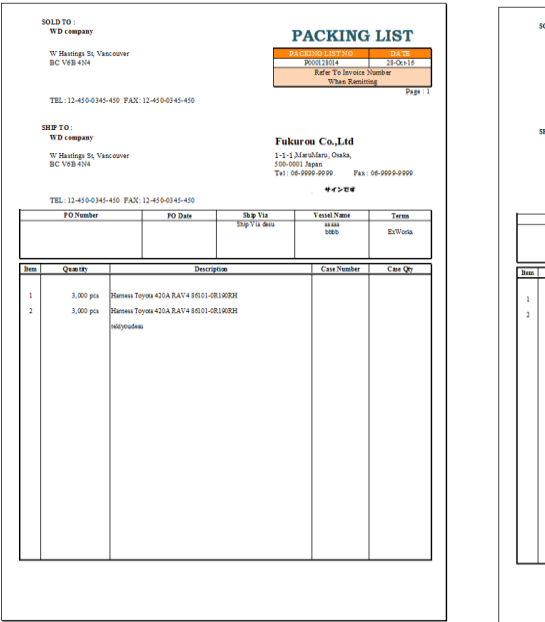

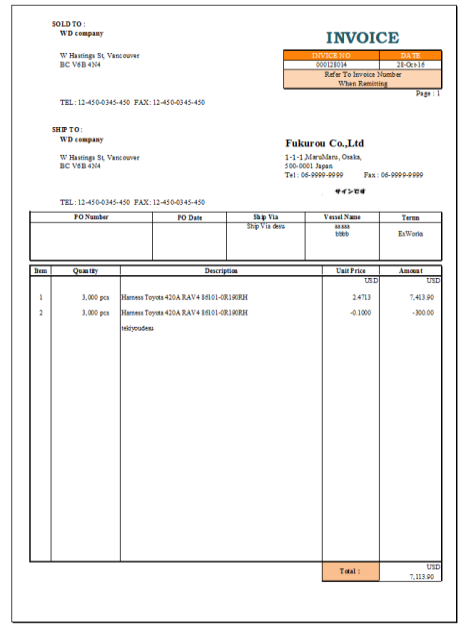